CURSO TÉCNICO EM SEGURANÇA DO TRABALHO

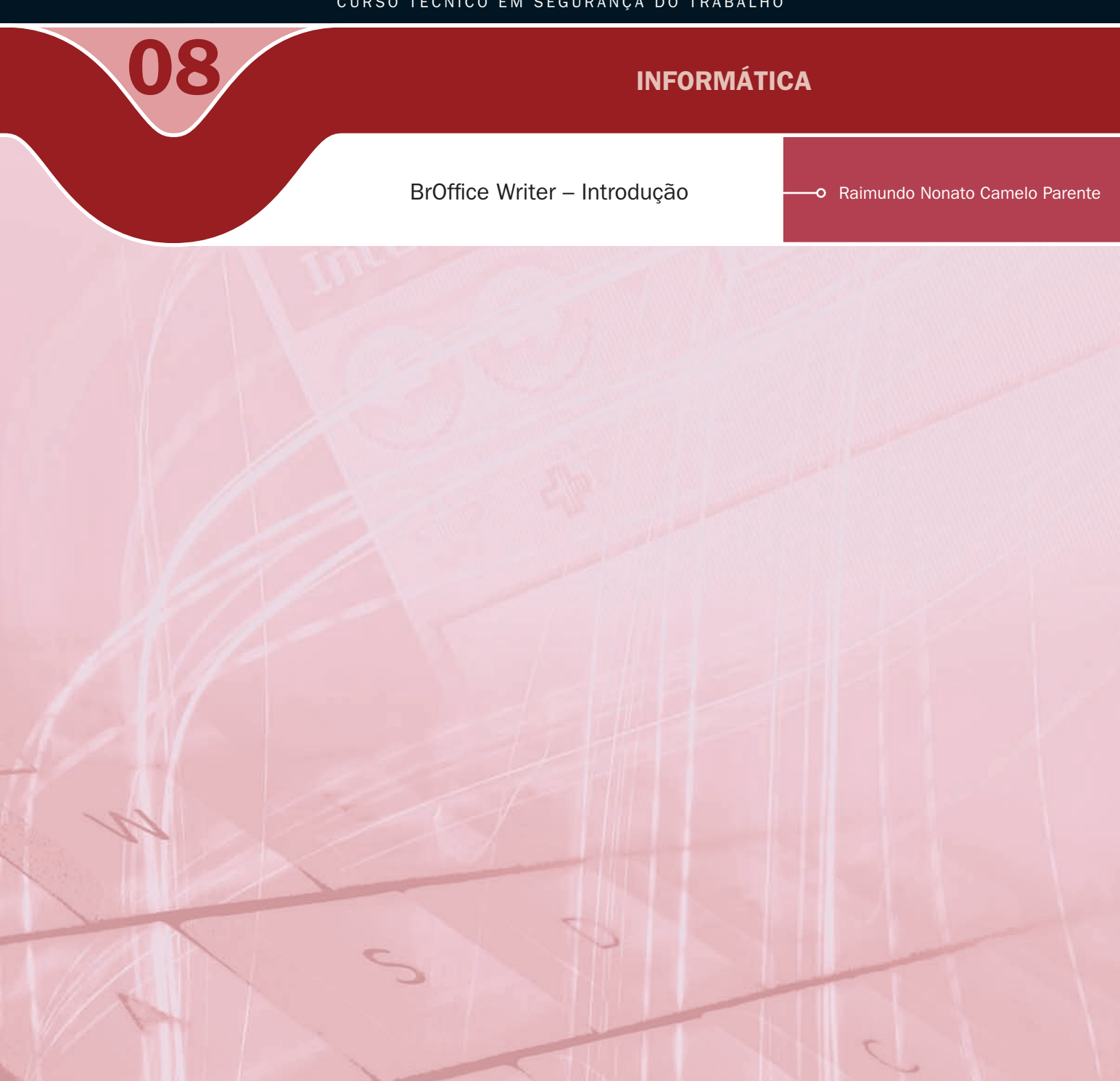

### Governo Federal Ministério da Educação

#### Projeto Gráfico

Secretaria de Educação a Distância – SEDIS

#### equipe sedis | universidade do rio grande do norte – ufrn

Coordenadora da Produção dos Materias Marta Maria Castanho Almeida Pernambuco

Coordenador de Edição Ary Sergio Braga Olinisky

Coordenadora de Revisão Giovana Paiva de Oliveira

Design Gráfico Ivana Lima

#### Diagramação

Ivana Lima José Antônio Bezerra Júnior Mariana Araújo de Brito Vitor Gomes Pimentel

Arte e ilustração Adauto Harley Carolina Costa Heinkel Huguenin

Revisão Tipográfica Adriana Rodrigues Gomes

Design Instrucional Janio Gustavo Barbosa Luciane Almeida Mascarenhas de Andrade Jeremias Alves A. Silva Margareth Pereira Dias

#### Revisão de Linguagem

Maria Aparecida da S. Fernandes Trindade

Revisão das Normas da ABNT Verônica Pinheiro da Silva

Adaptação para o Módulo Matemático Joacy Guilherme de Almeida Ferreira Filho

Revisão Técnica Rosilene Alves de Paiva

### Você verá por aqui...

Default

C. Announces Ma

Li Patrix Adams Peter ett

N DIEGO, Dowary 12, 2005, Language of 1984 to Cholo, ine complete destings, massimism to be converted look to track reamed, cones **From** the latest version of Uphold action with a complete the sour-WWD law five APC and consider the UP sectional

S softwares de edição de textos são os mais utilizados pela maioria dos usuários de informática. As categorias dos processadores de textos manipulam textos e fotos com formatação complexa. Distanciou-se dos editores de tex usuários de informática. As categorias dos processadores de textos manipulam textos e fotos com formatação complexa. Distanciou-se dos editores de textos convencionais por ter recursos de processamento que estão bem próximos dos softwares para editoração eletrônica utilizados para formatar jornais e revistas.

Nesta aula, iremos aprender a iniciar o *BrOffice Writer*. Aprender a utilizar o teclado padrão brasileiro com produtividade, pois o teclado é o periférico mais utilizado nos processadores de textos, a formatar páginas, salvar documento, formatar e movimentar texto e exibir o texto digitado na janela, de forma ideal para ter conforto na visualização. Para finalizar, vamos aprender a imprimir documento.

- Aprender a iniciar o *Writer*.
- A Aprender a usar o teclado padrão brasileiro.
- A Aprender a formatar páginas.
- Conhecer a barra de ferramenta Padrão e Formatação.
- A Aprender a formatar e movimentar textos.
- **A** Saber salvar documento.
- A Aprender a imprimir documento e configurar impressora.

### Objetivo

1

### Para começo de conversa...

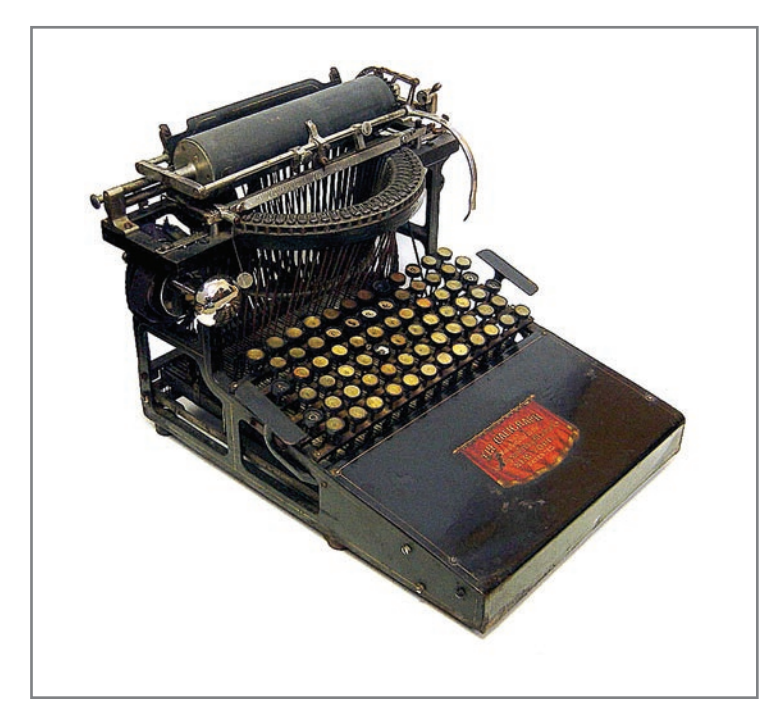

Figura 1 – Máquinas que escrevem

#### Word da Microsoft

Disponível em: <http://office. microsoft.com/pt-br/word/ FX100487981046.aspx>. Acesso em: 10 set. 2008.

#### Word da BrOffice

Disponível em: <http://www. broffice.org/>. Acesso em: 10 set. 2008.

Os processadores de textos são ideais para escrever no computador. Com ele, é possível criar desde documentos simples até arquivos profissionais, que são mais complexos, tais como: fax, cartas, currículos, ofícios, procurações, aulas e apostilas. Dois softwares dominam o mercado que são o *Word da Microsoft* e o *Writer do BrOffice* . Aqui vamos trabalhar com o *Writer*, porque é um software livre e não gera custo para o pólo adquirir e nem para você utilizar em casa, já que pode ser realizado o download gratuitamente no sítio do broffice.org. Porém tudo que for feito no *Writer* é semelhante no *Word*.

Para melhor aproveitamento, esta aula deve ser lida em frente ao computador para ir praticando todo novo comando apresentado. Vá digitando o documento junto com a explanação, pois quem lê tem um conhecimento potencial que só se concretiza com a prática. Se a prática não vem, o conhecimento vai embora.

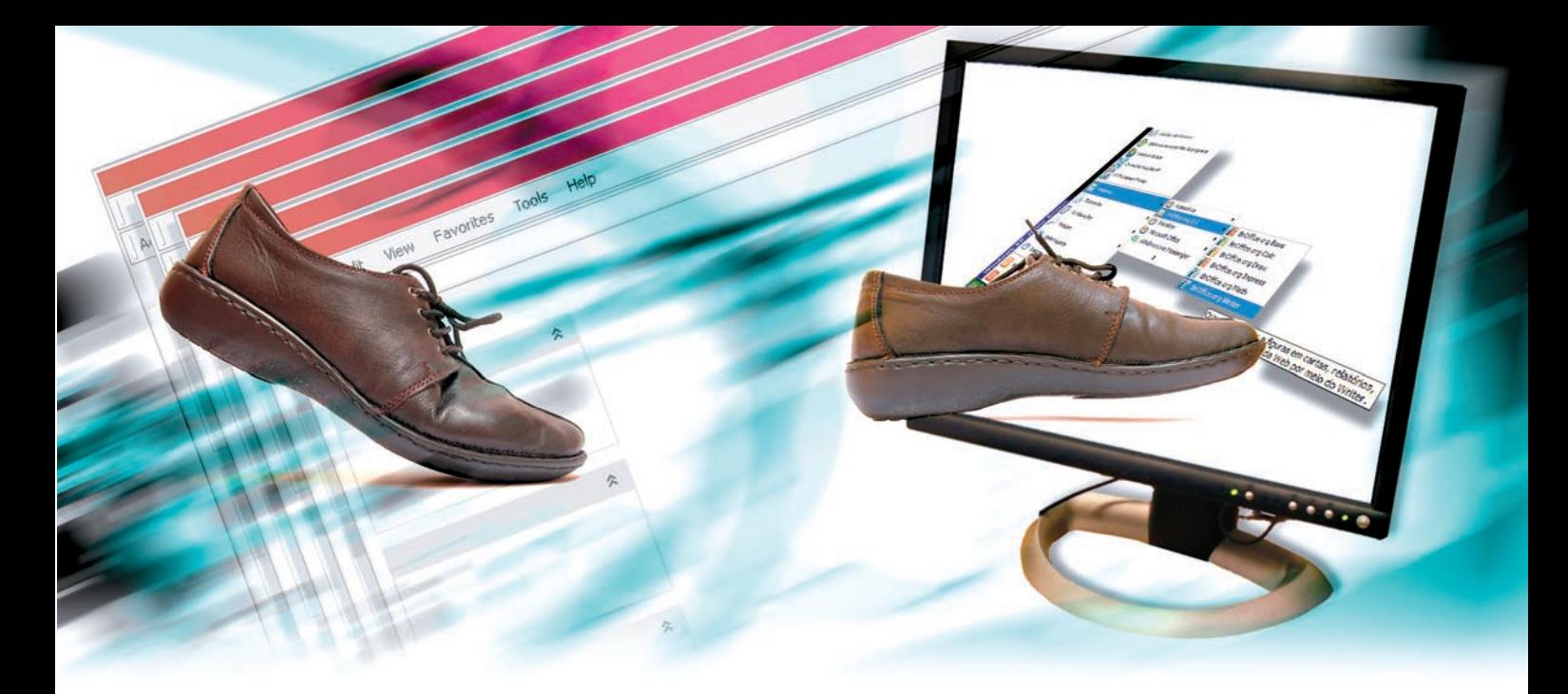

### Primeiros passos

BrOffice é um grupo de *software* que, instalado, fica no menu iniciar do *Windows*<br>ou do *Linux*. Sendo que no *Windows* fica em um grupo chamado de BrOffice.org<br>2.2. No *Linux*, fica no grupo escritório, com o nome OpenO ou do *Linux*. Sendo que no *Windows* fica em um grupo chamado de BrOffice.org 2.2. No *Linux*, fica no grupo escritório, com o nome OpenOffice.org Editor de texto – Processador de texto. Essa diferença de *OpenOffice* para *BrOffice* aconteceu por reclamação de uma empresa que detinha o nome no Brasil de um produto chamado *OpenOffice*. Para não infringir a lei no Brasil, foi obrigada a troca de nome para *BrOffice* no *Windows*, porém no resto do mundo o nome oficial é *OpenOffice*.

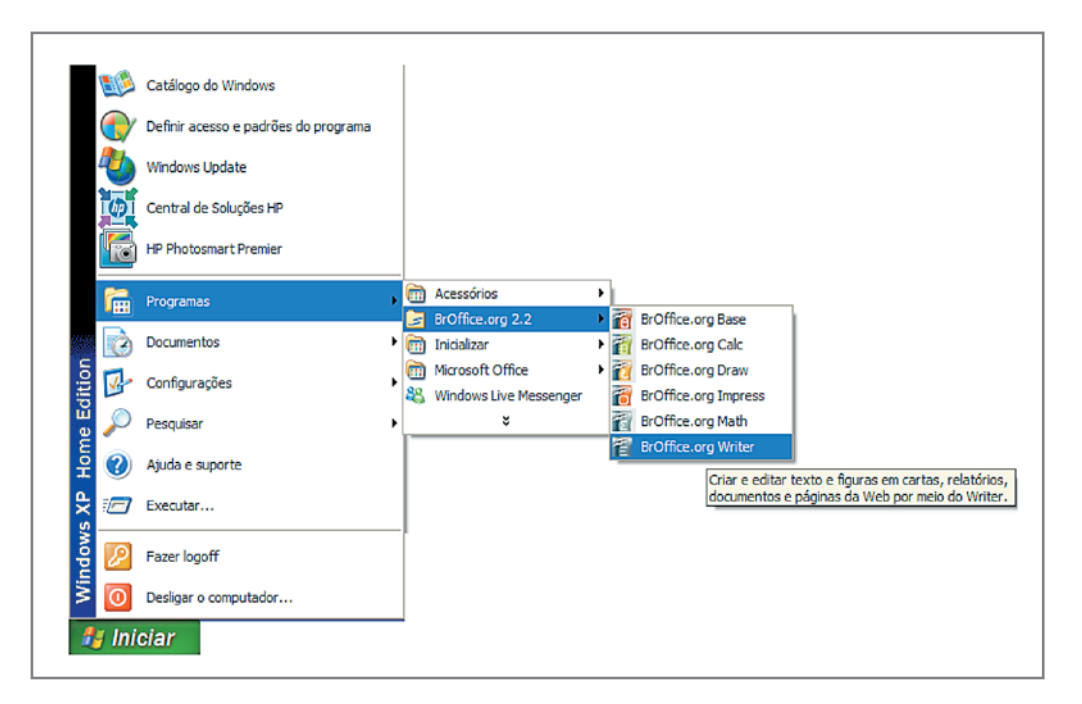

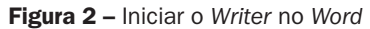

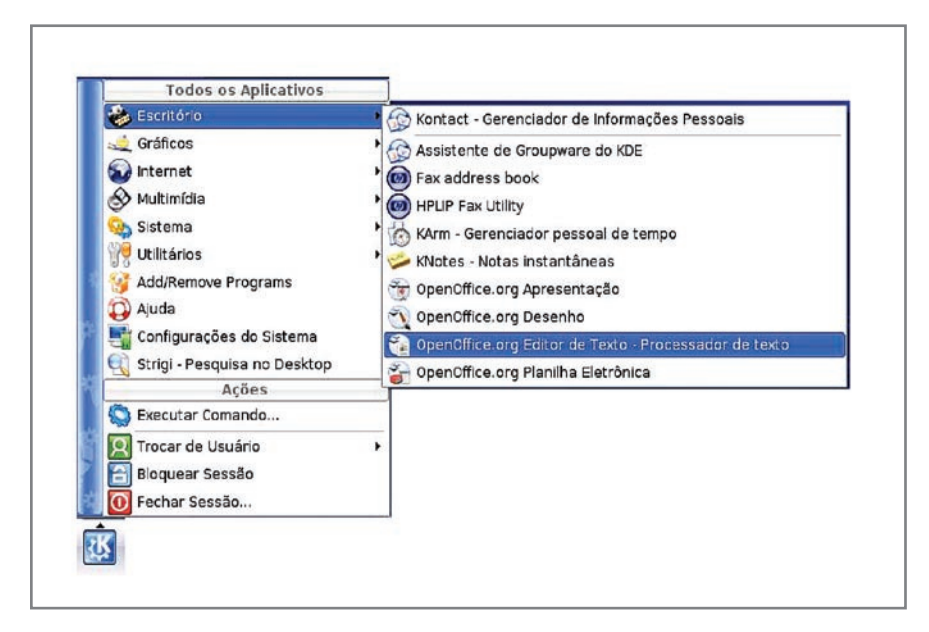

Figura 3 – Iniciar o *Writer* no *Linux*

### Teclado

teclado em conjunto com o mouse são os periféricos de entrada mais utilizados<br>nos computadores. Nos editores de textos, essa dupla de periféricos é<br>fundamental e imprescindível. Cada país tem o seu teclado padrão; o do Bra nos computadores. Nos editores de textos, essa dupla de periféricos é fundamental e imprescindível. Cada país tem o seu teclado padrão; o do Brasil segue os padrões Associação Brasileira de Normas Técnica (ABNT). Na verdade, a ordem das letras no teclado é apenas uma cópia do padrão da máquina de escrever, criada e patenteada pelo inventor americano Christopher Scholes (1819-1890), em 1868, com o intuito de organizar as teclas aproximando os pares de letras mais usados na língua inglesa. O teclado é conhecido por QWERTY, nome dado devido à disposição das primeiras seis teclas. (WIKIPÉDIA, 2008b, extraído da Internet). O teclado brasileiro seguiu o mesmo padrão acrescentando o Ç após a letra L. Porém outros países seguiram outro padrão, conhecido como AZERTY (WIKIPÉDIA, 2008a, extraído da Internet) como é o caso da França.

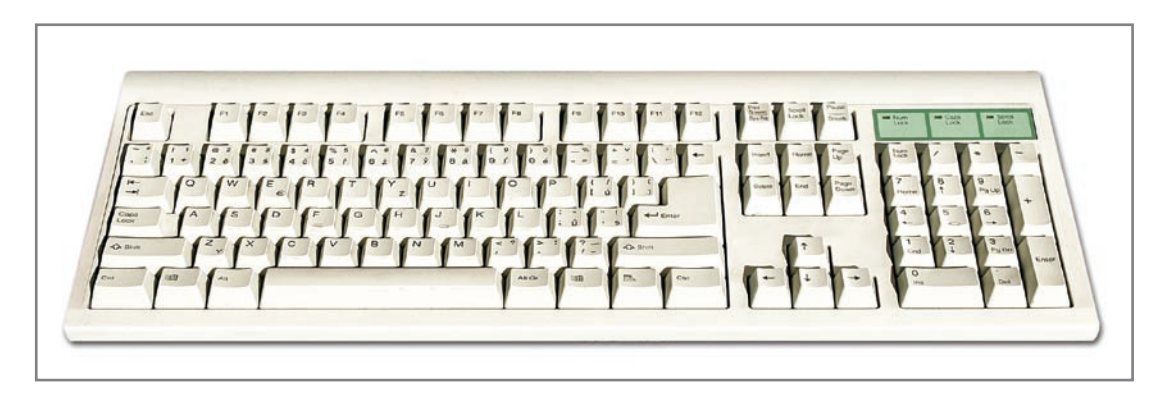

Figura 4 – Teclado brasileiro padrão ABNT

### Praticando... 1

O *layout* ou arranjo do teclado vindo das máquinas de escrever não é unanimidade e nem aceito pacificamente por todos. Existe um projeto da década de 30 que estabelece outro padrão, conhecido como teclado simplificado Dvorak <http://pt.wikipedia.org/wiki/Teclado\_Simplificado\_Dvorak> e para o padrão nacional tem o teclado nativo BR <http://tecladobrasileiro.org/>. Leia sobre o projeto desses teclados e opine, no fórum, sobre o motivo da não aceitação desse projeto pelo mercado.

### Teclas alfabéticas

As teclas alfabéticas são a maioria das teclas e as mais utilizadas na digitação de textos. Estão caracterizadas no formato maiúsculo, porém a digitação pode ser realizada em maiúsculo ou minúsculo, dependendo da tecla "*Caps Lock*" estar ou não ativada. Na Figura a seguir, tem o esquema de ativação da letra maiúscula.

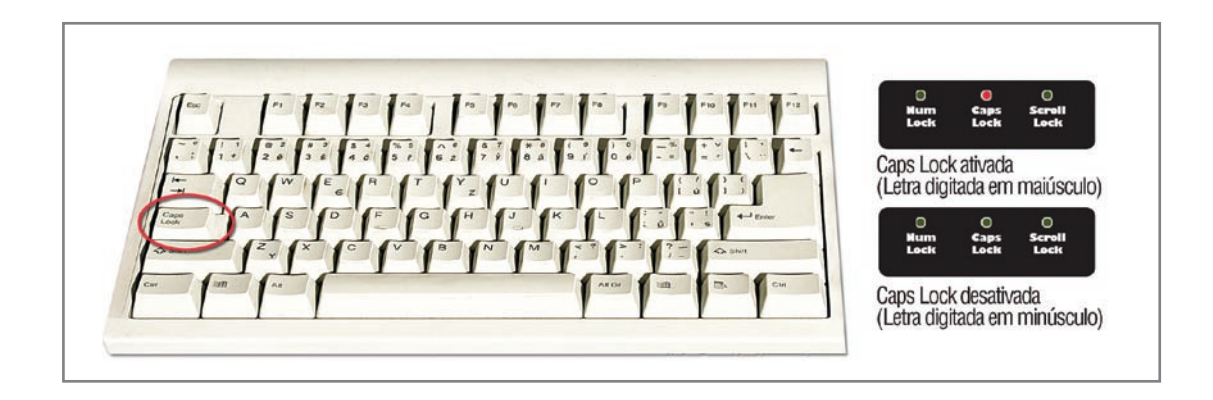

Figura 5 – Tecla *Caps Lock*

### Tecla ENTER

A digitação é efetuada e, ao final da página, é criada uma nova linha para continuar o texto, ou seja, a quebra de linha é automática. Porém, se a digitação terminar antes do final de linha, pode ser forçada a criação de uma nova linha com a tecla *Enter*, que em alguns teclados é representada apenas pela seta "<sup>←</sup>". A tecla *Enter* pode ser usada também para criar linha em branco entre textos.

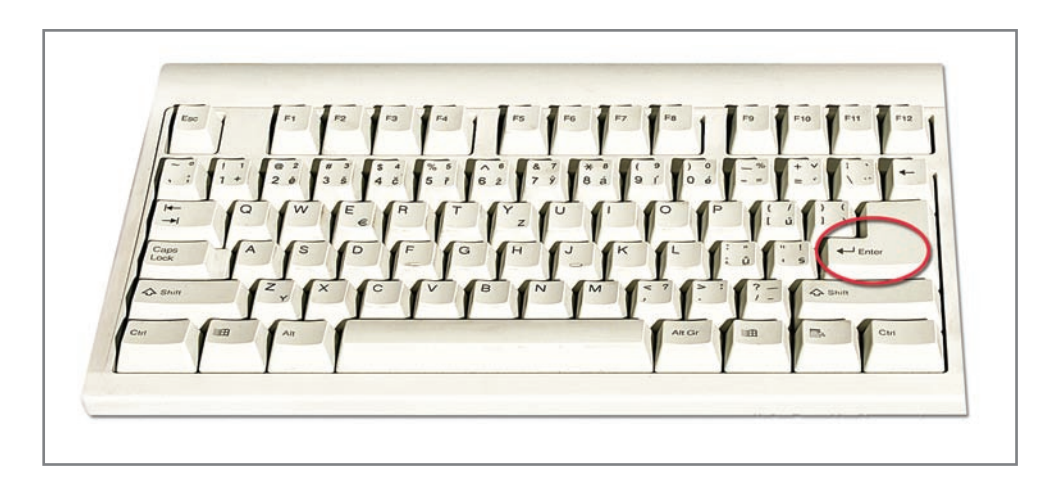

Figura 6 – A tecla *Enter*

### Teclas especiais

As teclas Ctrl, Alt, Shift (  $\hat{u}$  ), 30 e Tab (  $\frac{\mu}{4}$  ) são teclas especiais que têm as seguintes funções:

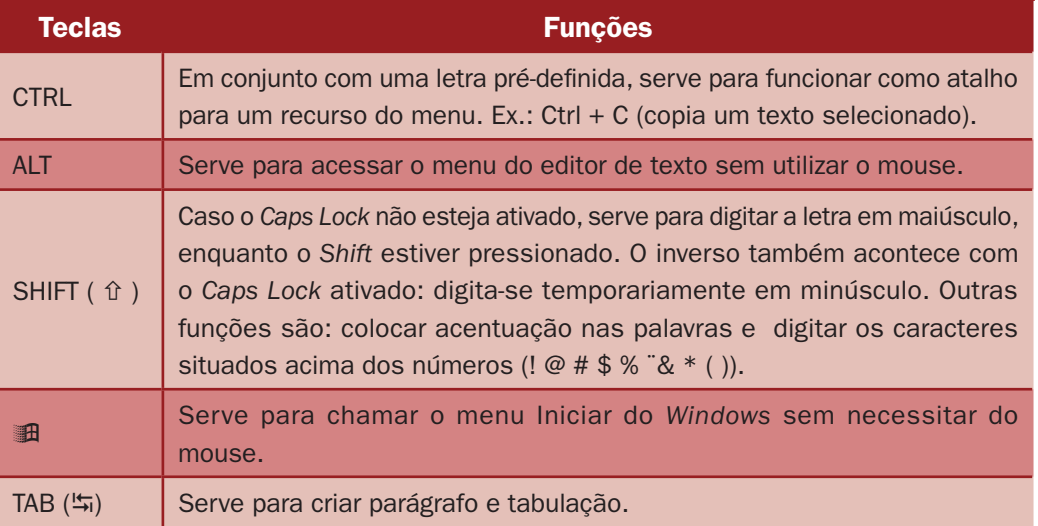

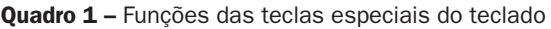

## Teclas numéricas

As teclas numéricas facilitam a digitação de uma quantidade grande de números. Muito utilizado na digitação de orçamento e textos financeiros. No teclado alfabético, você pode digitar números, porém, só tem viabilidade quando a quantidade de números é pequena. Caso contrário, perde produtividade. Para facilitar a digitação dos números, é colocado um segundo *Enter*, próximo às teclas numéricas.

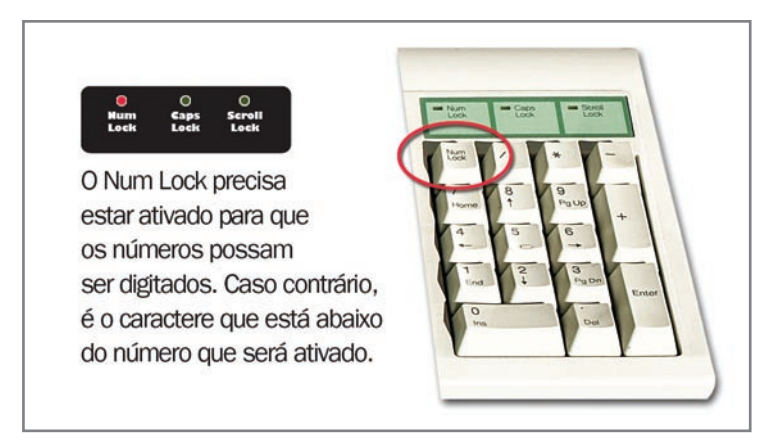

Figura 7 – Teclas numéricas

### Teclas de movimentação e exclusão

As teclas de movimentação e exclusão podem facilitar muito um trabalho de digitação, pois fornece um atalho para o deslocamento no texto. Veja o quadro a seguir e as suas facilidades.

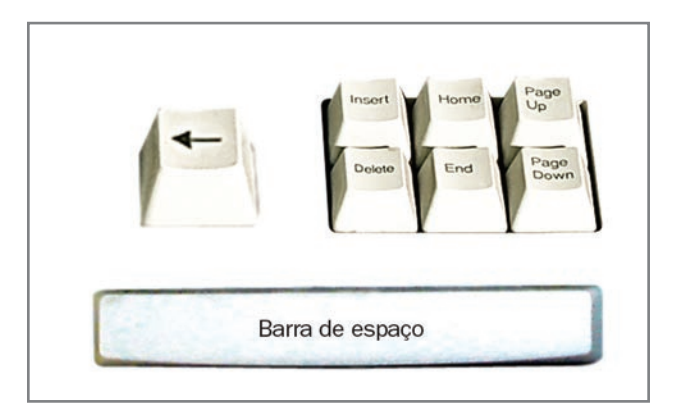

Figura 8 – Teclas de movimentação e exclusão

7

#### Quadro 2 – Teclas de movimentação e exclusão

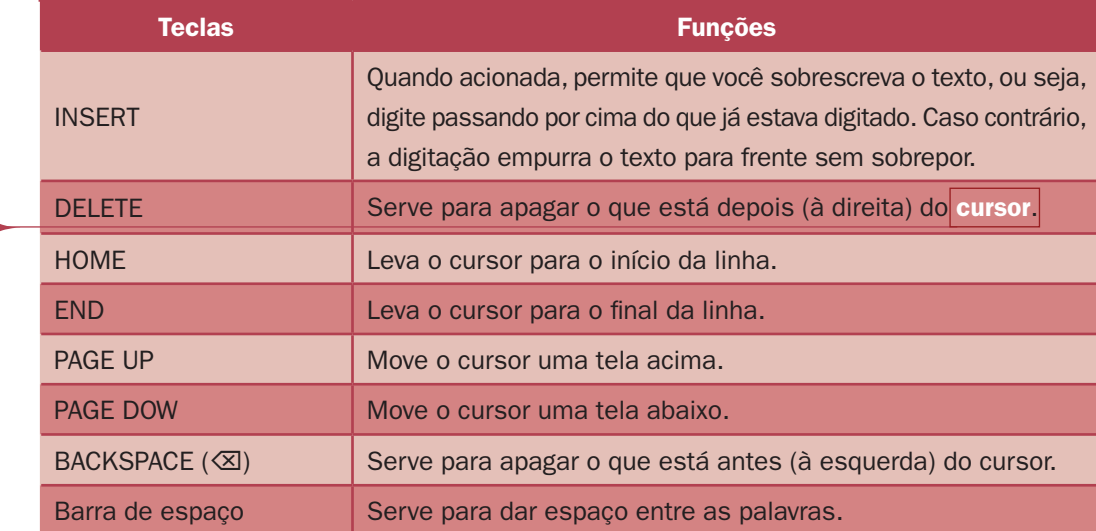

### **Cursor**

Cursor é a barra que fica piscando, indicando o lugar em que está escrevendo

### Teclas de funções e ESC

As teclas de funções, que vão do F1 até o F12 têm finalidades diversas dentro de um editor de texto. Cada editor tem suas funções específicas, por exemplo, no *WordPad*, o F3 tem a função de localizar um conjunto de caracteres. O ESC é uma tecla de escape que serve para concluir uma rotina que esteja processando, porém, nos editores de textos não funciona.

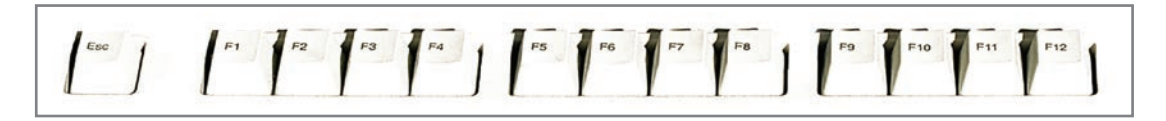

Figura 9 – Teclas de funções e de escape

## Teclas Print Screen

A tecla *Print Screen* é muito utilizada para capturar a tela do computador e disponibilizá-la em uma área da memória de trabalho para ser colada em um texto como imagem. As outras teclas seguintes, *Scroll lock* e *Pause/Break* não têm uma função específica dentro do editor de texto.

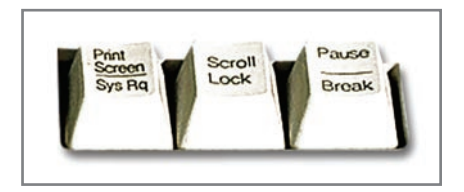

Figura 10 – Teclas *Print Screen*, *Scroll lock* e *Pause/Break*

### Teclas de navegação

As teclas de navegação são utilizadas para caminhar o cursor no texto, tanto na horizontal (esquerda e direita) ou na vertical (para cima e para baixo).

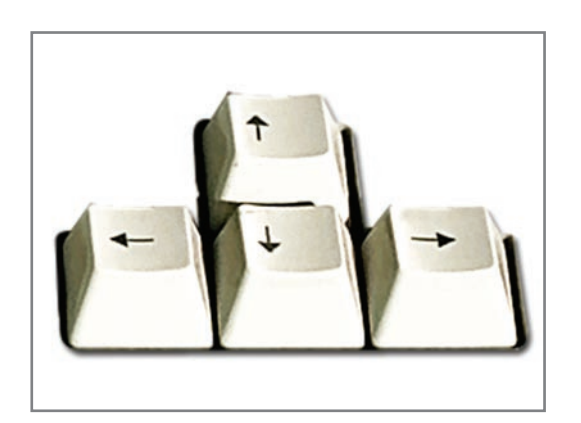

Figura 11 – Teclas de navegação

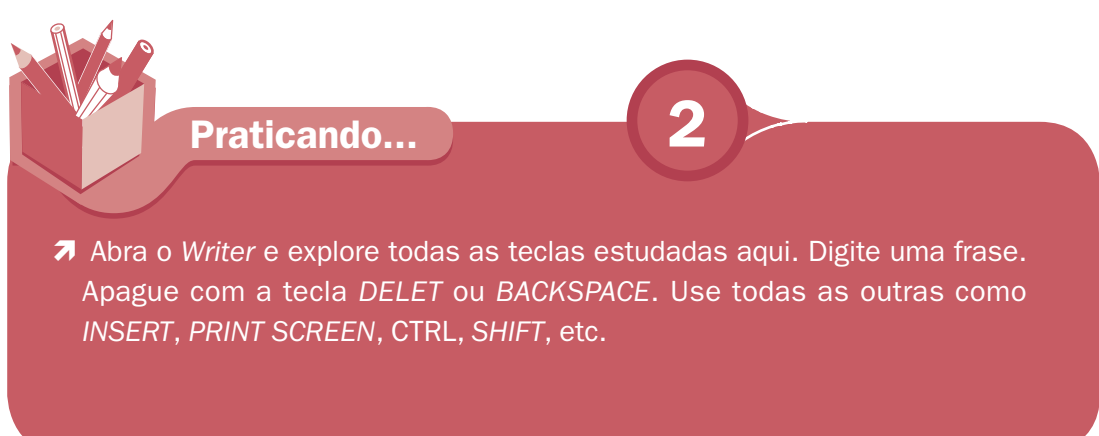

9

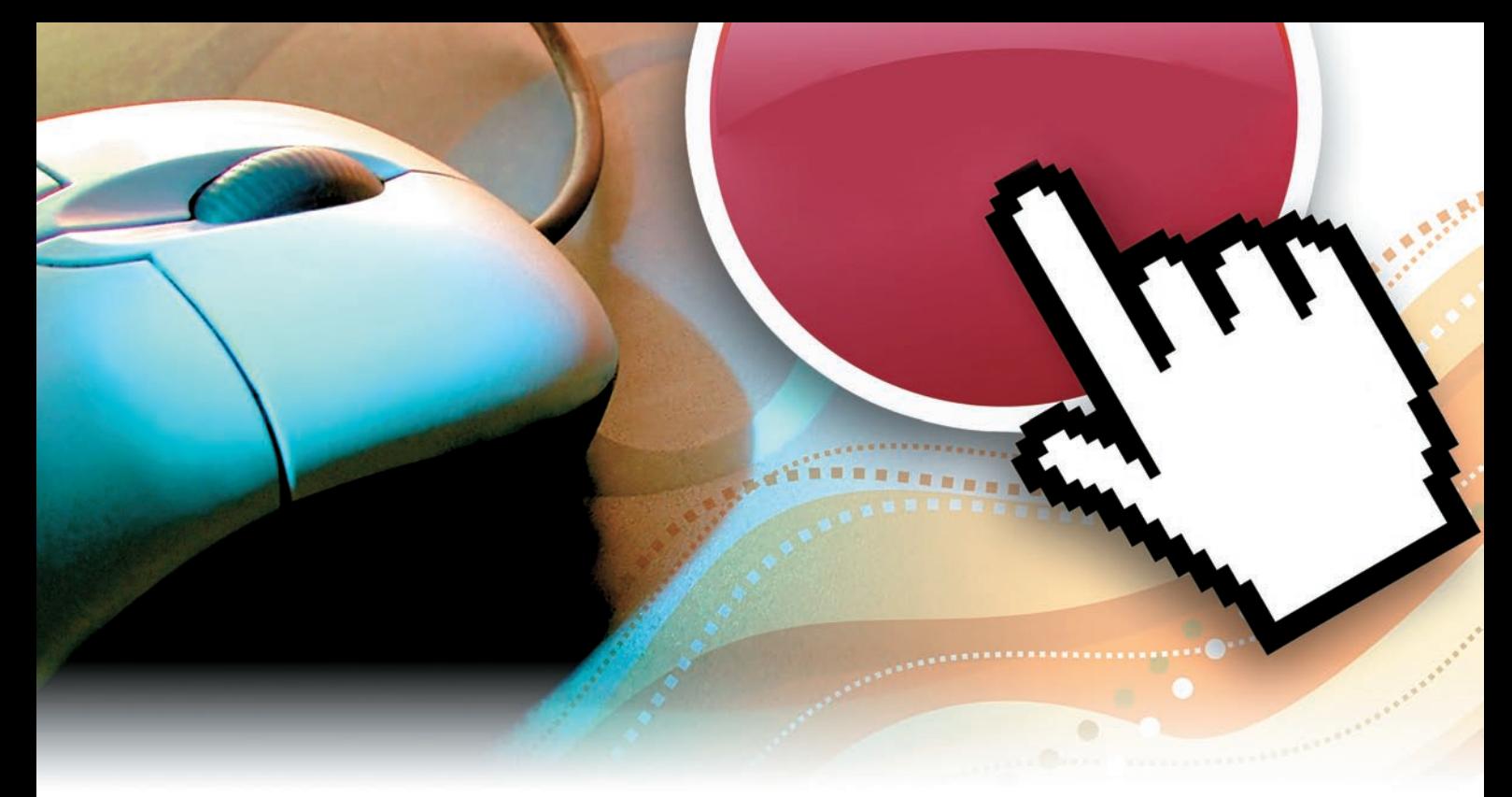

### Dispositivos apontadores

Depois do teclado, um dispositivo apontador é o periférico mais utilizado para se comunicar com um computador, principalmente na manipulação de editores de texto.

O dispositivo apontador tem a finalidade de posicionar o ponteiro na tela, o qual pode vir de várias formas, porém, a forma mais comum é uma seta. Os dispositivos apontadores existem de vários tipos e vêm com um ou mais botões para indicar a ação a ser feita assim que o ponteiro for posicionado no lugar desejado. Um ou dois cliques no botão executa um programa, abre um menu de opção, seleciona um objeto, etc.

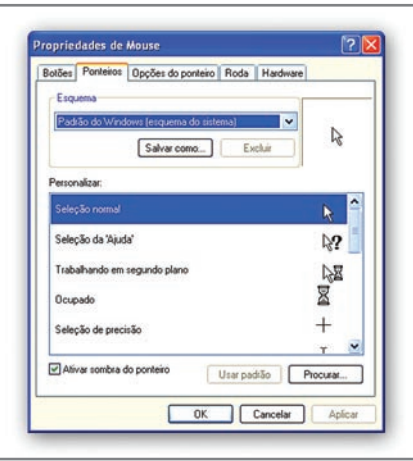

Figura 12 – Configuração do ponteiro no *Windows*

O dispositivo apontador mais utilizado nos computadores pessoais é o mouse. Tem o tamanho de uma palma da mão e é movimentado sobre uma superfície plana para efetivar um movimento correspondente do ponteiro na tela. O tipo mais comum é o mouse de dois botões, que tem uma tecla de rolagem no meio que funciona como um terceiro botão, porém a função principal no processador de texto é rolar as páginas.

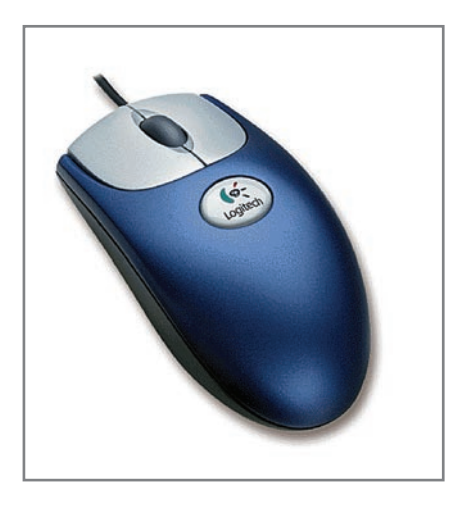

ECA)/aulas/bom\_design>. Acesso em: 10 set. 2008. Produ%C3%A7%C3%A3o\_Gr%C3%A1fica\_(CRP-0357,\_ Fonte: <http://stoa.usp.br/wiki/ Fonte: <http://stoa.usp.br/wiki/ Produ%C3%A7%C3%A3o\_Gr%C3%A1fica\_(CRP-0357,\_ ECA)/aulas/bom\_design>. Acesso em: 10 set. 2008.

Figura 13 - Mouse

O mouse facilita várias ações que podem ser feitas com o teclado. Por exemplo, para inserir um texto em um local qualquer em um editor de texto, você movimenta o ponteiro do mouse até o lugar desejado do texto e depois dá um clique no botão para definir o local em que o cursor vai ficar para inserção do novo texto. Para selecionar um trecho do texto, é só clicar no começo da seleção e, segurando o botão direito do mouse, arrastar o cursor até o final da seleção.

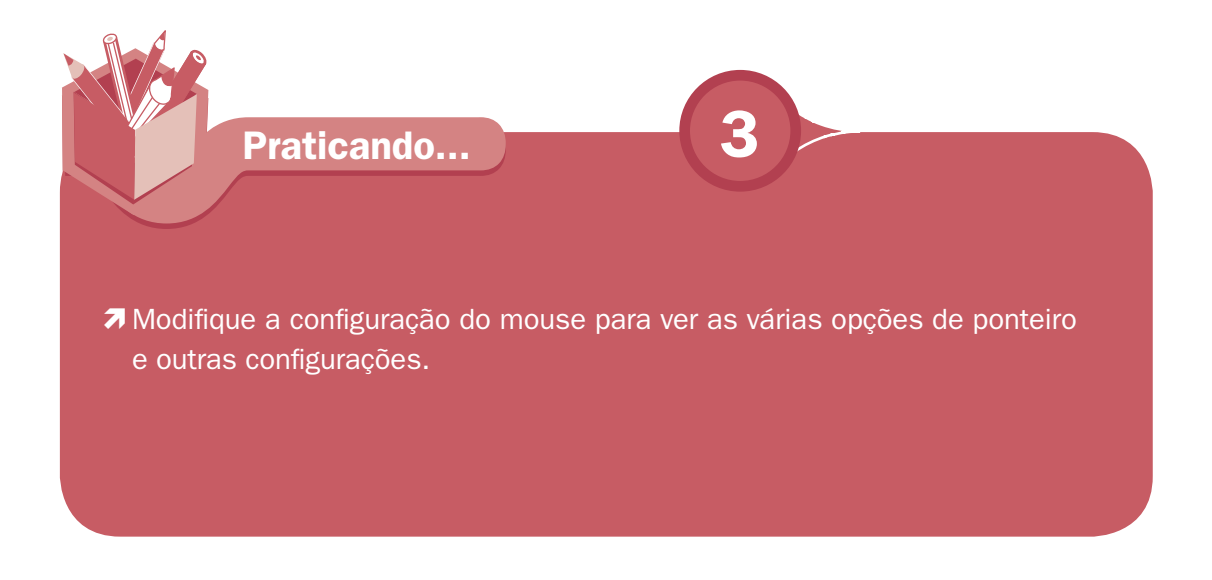

## Janela do Writer

A janela do *Writer* é semelhante à do *Impres*s. Temos a barra de menu, em que há uma troca de Apresentação de *slide* (*Impress*) por Tabela (*Writer*). Mas os números de menus continuam nove. Evidentemente que com as devidas adaptações à finalidade do *software*. Veja que até a ferramenta de desenho na parte inferior da janela é a mesma.

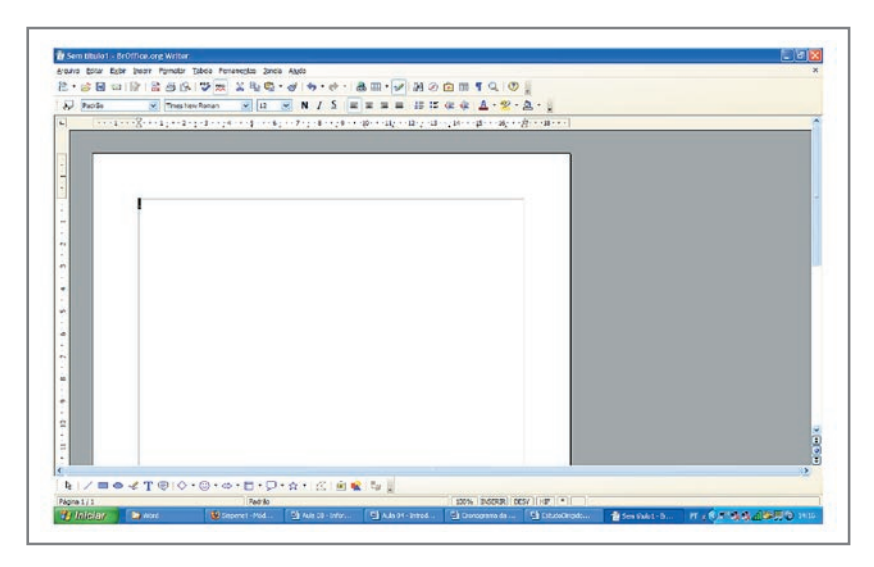

Figura 14 - Apresentação vazia

## Formatar a página

A primeira tarefa que fazemos quando começamos um documento é formatar o padrão da página (Formatar papel). Escolher o tipo de papel e as margens (esquerda, direita, acima e abaixo), principalmente.

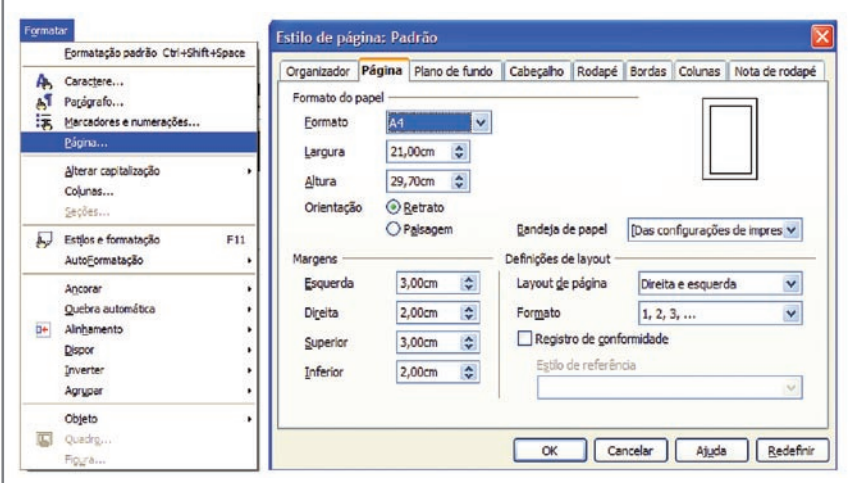

Figura 15 - Formatar papel

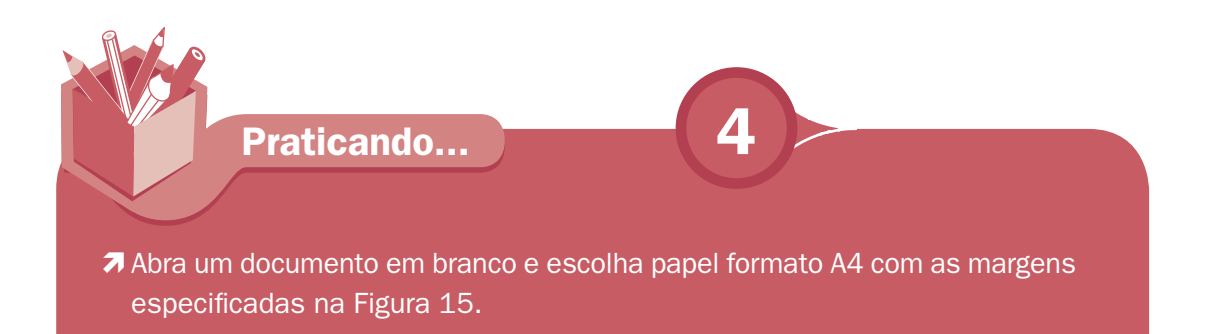

## Barra de ferramenta padrão e formatação

As barras de ferramentas Padrão e Formatação compõem as ferramentas mais utilizadas na edição de texto. No menu Exibir, podemos ativar e desativar qualquer barra de ferramenta.

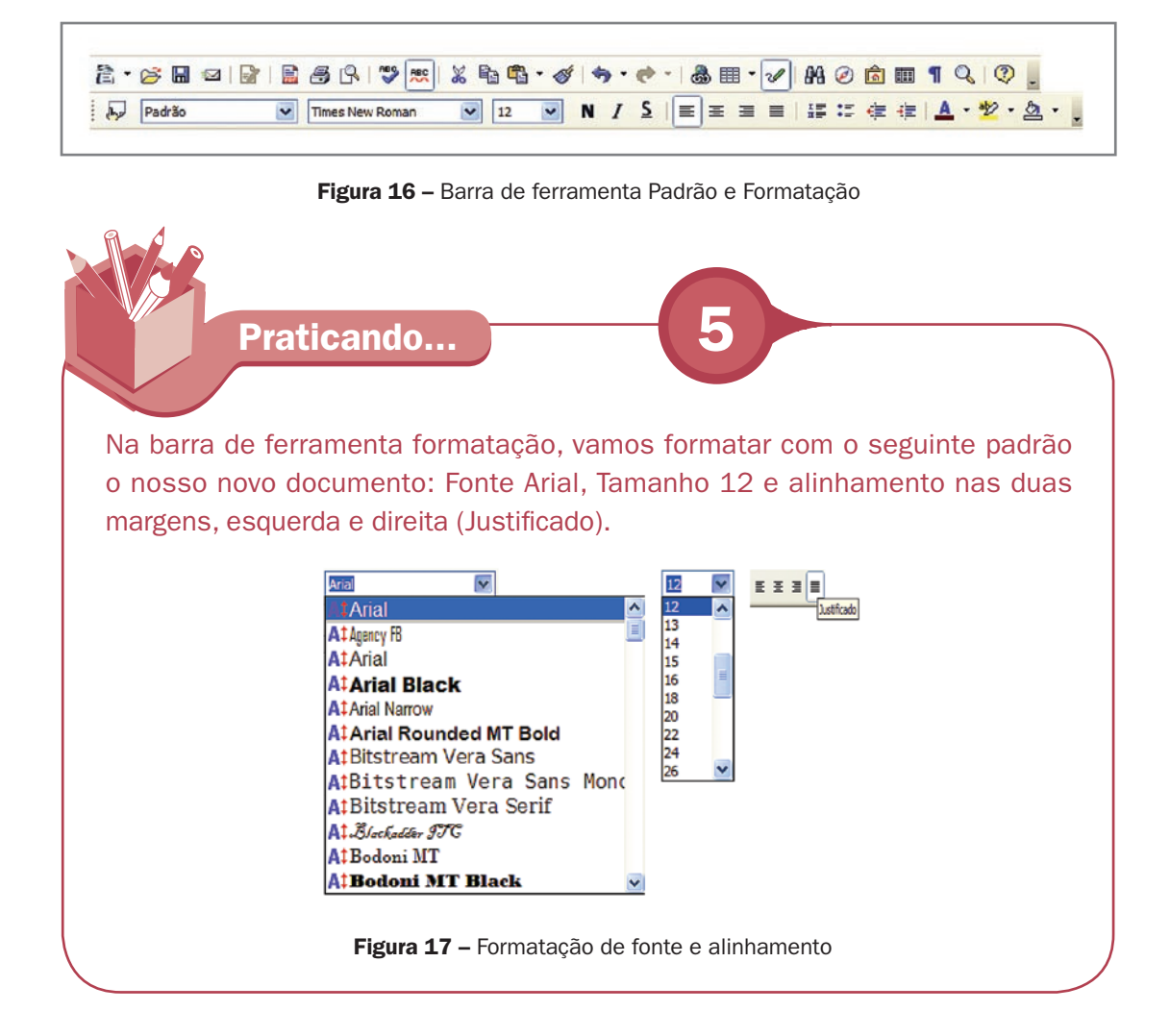

### Salvar o documento

Para ganhar forma o nosso documento, dê um nome a ele e escolha uma pasta para salvar. O ideal é sempre começar um documento com um nome e salvar em uma pasta específica. Isso nos dá a oportunidade de ficar, a partir do começo da digitação do texto, salvando o documento a cada 15 minutos para se resguardar de perdas acidentais, como falta de energia.

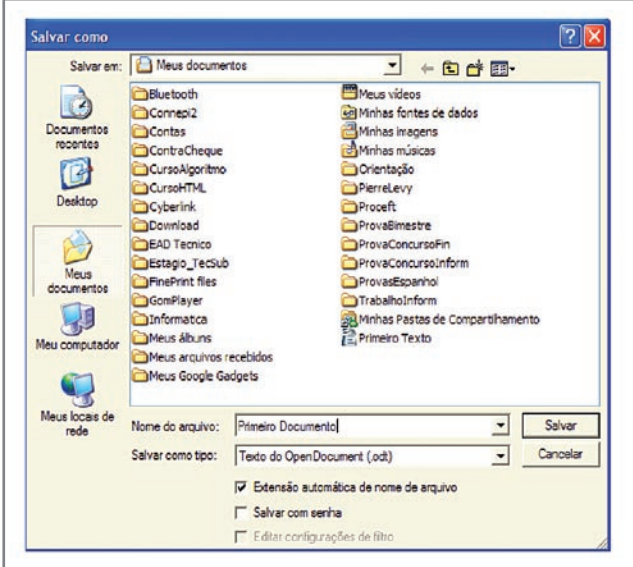

Figura 18 – Janela Salvar como

Veja que o documento está sendo salvo na pasta Meus Documentos, o nome dado foi "Primeiro Documento" e o tipo de arquivo é Texto do *OpenDocument* (.odt). Outros formatos de arquivos o *Writer* tem condição de salvar, inclusive com o formato do *Word* da *Microsoft* (doc), como mostra a figura a seguir.

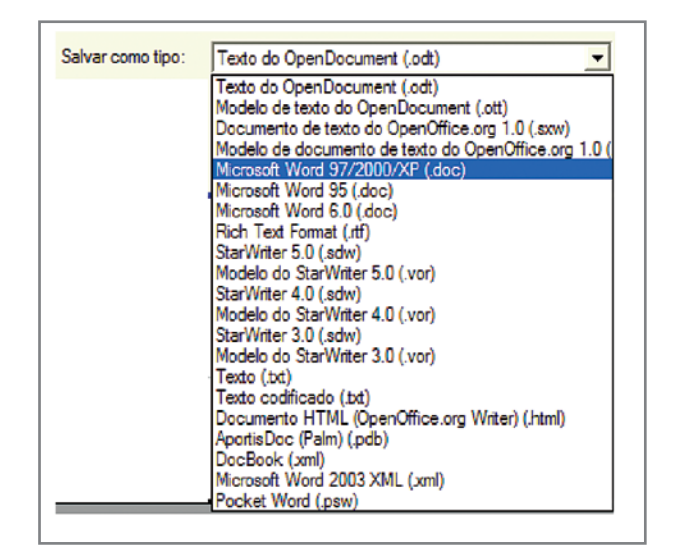

Figura 19 – Tipo de arquivo

# Digitando o primeiro texto

O nosso primeiro documento será digitado como a seguir. É formado por três pequenos textos e logo após iremos formatá-lo.

Praticando... **6** 

### **7** Digite os textos com o seguinte formato: Fonte Arial, tamanho 12 e alinhamento justificado.

### Brasil tem pouca mão de obra qualificada

A mão-de-obra dos trabalhadores da indústria brasileira é comparável, em termos qualitativos, à de países desenvolvidos, como Estados Unidos e Alemanha. Por outro lado, o país apresenta forte escassez de mão-de-obra qualificada. Isso pode ser um fator determinante para que as multinacionais estrangeiras instaladas no Brasil optem por transferir ou criar centros de pesquisa e desenvolvimento (P&D) em outros países considerados emergentes, como Índia e China.

#### Qual a metodologia dos cursos técnicos do e-tec Brasil

Cada Centro Federal ou Escola Técnica que irá oferecer os cursos poderá implementar um sistema de ensino virtual, sendo complementado com as atividades presenciais desenvolvidas nos pólos regionais. A infra-estrutura de sistemas tecnológicos de comunicação, a presença de laboratórios didáticos equipados (no caso de projetos de cursos que prevêem atividades em laboratórios), biblioteca e salas de estudo tornarão possível a interação entre os alunos, docentes e tutores.

#### Com 7,5% do total de alunos, ensino técnico precisa triplicar vagas

O Brasil tem hoje 676.093 alunos no ensino técnico, segundo dados do Censo Escolar 2004 levantado pelo Inep (Instituto de Pesquisas Educacionais Anísio Teixeira), órgão ligado ao MEC (Ministério da Educação). O número representa menos de 7,5% do total de alunos que cursam o ensino médio no país (9.169.357). Essa relação mostra a convergência de dois problemas: a necessidade de expansão da oferta desse tipo de curso, cujo principal objetivo é formar o aluno para atuar no mercado de trabalho, e a falta de mão-de-obra qualificada para ingressar imediatamente em vagas disponíveis.

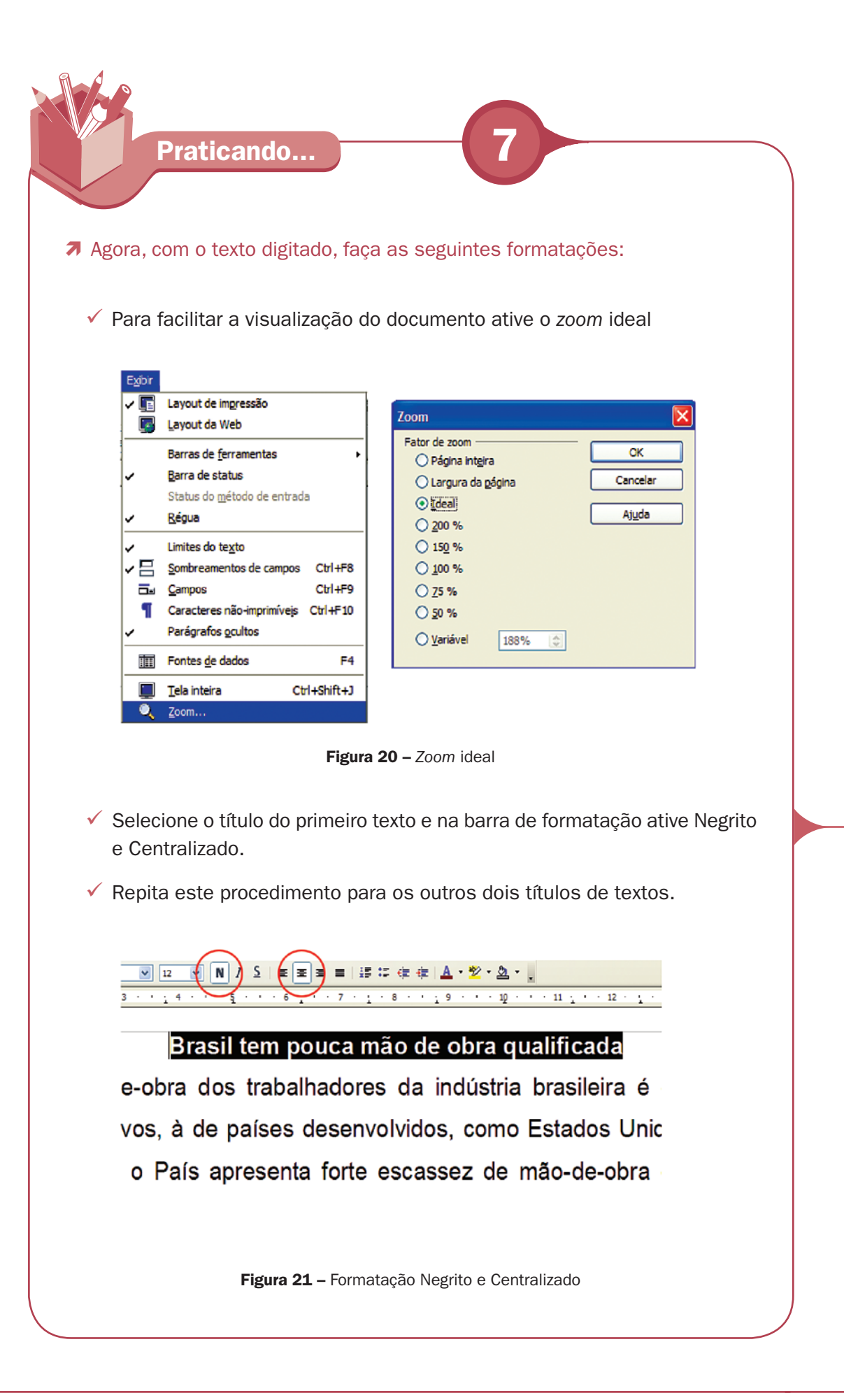

- Selecione o primeiro texto (sem o título) e ative Alinhar à esquerda.
- Selecione o segundo texto (sem o título) e ative Alinhar à direita.
- O terceiro texto (sem o título) deixe Justificado.

#### Brasil tem pouca mão de obra qualificada

A mão-de-obra dos trabalhadores da indústria brasileira é comparável, em termos qualitativos, à de países desenvolvidos, como Estados Unidos e Alemanha. Por outro lado, o País apresenta forte escassez de mão-de-obra qualificada. Isso pode ser um fator determinante para que as multinacionais estrangeiras instaladas no Brasil optem por transferir ou criar centros de pesquisa e desenvolvimento (P&D) em outros países considerados emergentes, como Índia e China.

#### Qual a metodologia dos cursos técnicos do e-tec Brasil

Cada Centro Federal ou Escola Técnica que irá oferecer os cursos poderá implementar um sistema de ensino virtual sendo complementado com as atividades presenciais desenvolvidas nos pólos regionais. A infra-estrutura de sistemas tecnológicos de comunicação, a presença de laboratórios didáticos equipados (no caso de projetos de cursos que prevêem atividades em laboratórios), biblioteca e salas de estudo tornará possível a interação entre os alunos, docentes e tutores.

#### Com 7,5% do total de alunos, ensino técnico precisa triplicar vagas

O Brasil tem hoje 676.093 alunos no ensino técnico, segundo dados do Censo Escolar 2004 levantado pelo Inep (Instituto de Pesquisas Educacionais Anísio Teixeira), órgão ligado ao MEC (Ministério da Educação). O número representa menos de 7,5% do total de alunos que cursam o ensino médio no país (9.169.357). Essa relação mostra a convergência de dois problemas: a necessidade de expansão da oferta desse tipo de curso, cujo principal objetivo é formar o aluno para atuar no mercado de trabalho, e a falta de mão-de-obra qualificada para ingressar imediatamente em vagas disponíveis.

Figura 22 – Exibição do texto depois de formatado

DICA: Para desfazer qualquer procedimento, basta clicar no botão Desfazer na barra de ferramenta padrão.

# Cópia e movimentação de texto

Para copiar ou mover textos, temos na barra de ferramenta Padrão os ícones de copiar, recortar e colar. Temos também a possibilidade de copiar a formatação de um texto utilizando o pincel.

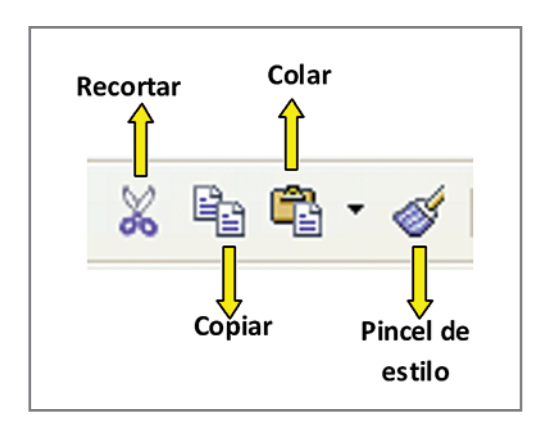

Figura 23 – copiar e movimentar texto

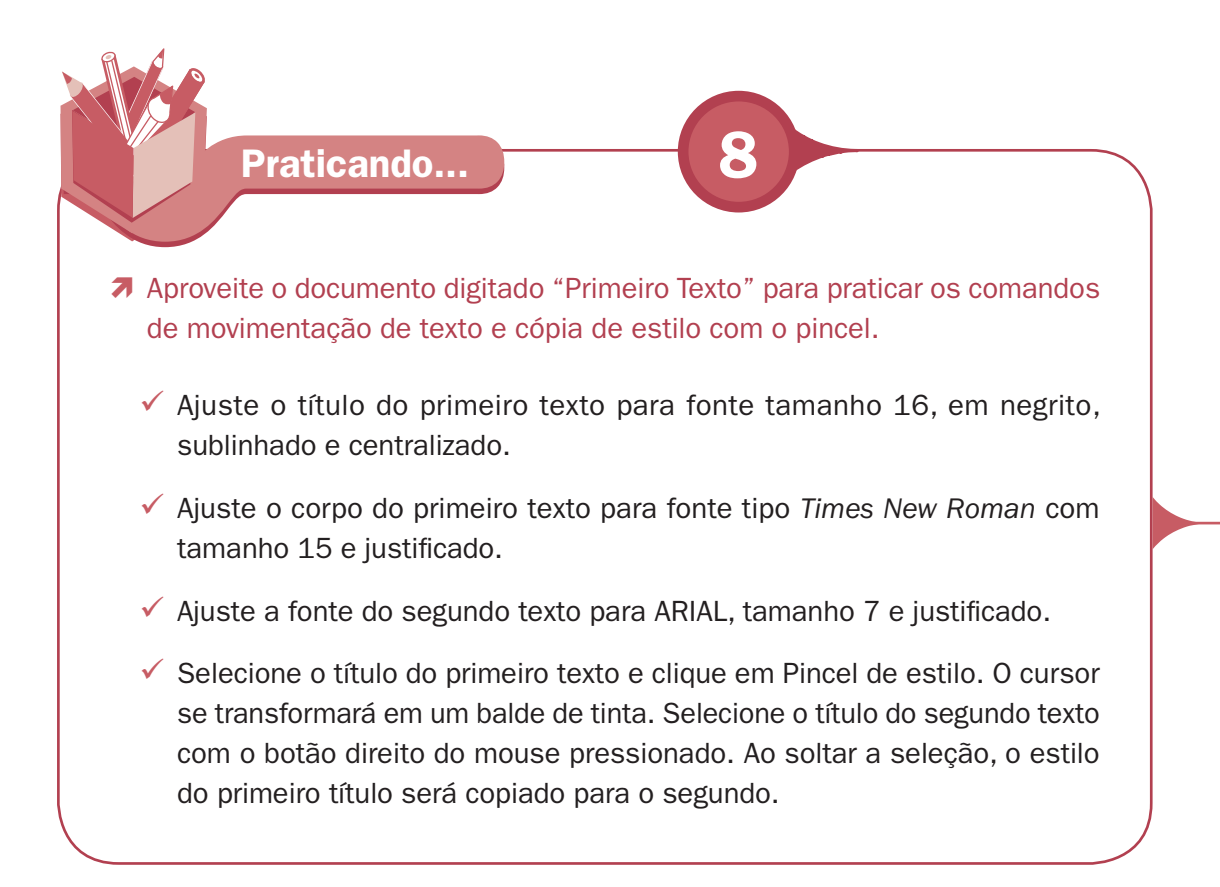

- Copie o segundo texto todo para o final do documento. Selecione o segundo texto e clique em copiar. Leve o cursor para o final do terceiro texto, crie duas linhas abaixo e clique em colar. Note que o segundo texto ficou em duas partes do documento.
- Desfaça a cópia que foi feita no botão desfazer e vamos agora repetir o procedimento acima trocando o comando copiar por recortar. Note que agora o segundo texto foi movido de lugar.
- $\checkmark$  Salve o arquivo.

REPITA O EXERCÍCIO ATÉ TER CERTEZA QUE APRENDEU O CONTEÚDO!

O documento, depois de formatado, ficará com a seguinte configuração:

### Brasil tem pouca mão de obra qualificada

A mão-de-obra dos trabalhadores da indústria brasileira é comparável, em termos qualitativos, à de paises desenvolvidos, como Estados Unidos e Alemanha. Por outro lado, o Pais apresenta forte escassez de mão-de-obra qualificada. Isso pode ser um fator determinante para que as multinacionais estrangeiras instaladas no Brasil optem por transferir ou criar centros de pesquisa e desenvolvimento (P&D) em outros países considerados emergentes, como Índia e China.

#### Com 7,5% do total de alunos, ensino técnico precisa triplicar vagas

O Brasil tem hoje 676.093 alunos no ensino técnico, segundo dados do Censo Escolar 2004 levantado pelo Inep (Instituto de Pesquisas Educacionais Anísio Teixeira), órgão ligado ao MEC (Ministério da Educação). O número representa menos de 7,5% do total de alunos que cursam o ensino médio no país (9.169.357). Essa relação mostra a convergência de dois problemas: a necessidade de expansão da oferta desse tipo de curso, cujo principal objetivo é formar o aluno para atuar no mercado de trabalho, e a falta de mão-de-obra qualificada para ingressar imediatamente em vagas disponíveis.

#### Qual a metodologia dos cursos técnicos do e-tec Brasil

Cada Centro Federal ou Escola Técnica que irá oferecer os cursos poderá implementar um sistema de ensino virtual sendo complementado com as atividades presenciais desenvolvidas nos pólos regionais. A infra-estrutura de sistemas tecnológicos de comunicação, a presença de laboratórios didáticos equipados (no caso de projetos de cursos que prevêem atividades em laboratórios), biblioteca e salas de estudo tornará possível a interação entre os alunos, docentes e tutores.

Figura 24 – Exibição do texto depois de reformatado

## Configuração da impressora

Para imprimir, você já deve ter formatado a página com o tamanho do papel e as devidas margens, porém devemos conferir se a configuração da impressora é compatível com a formatação da página.

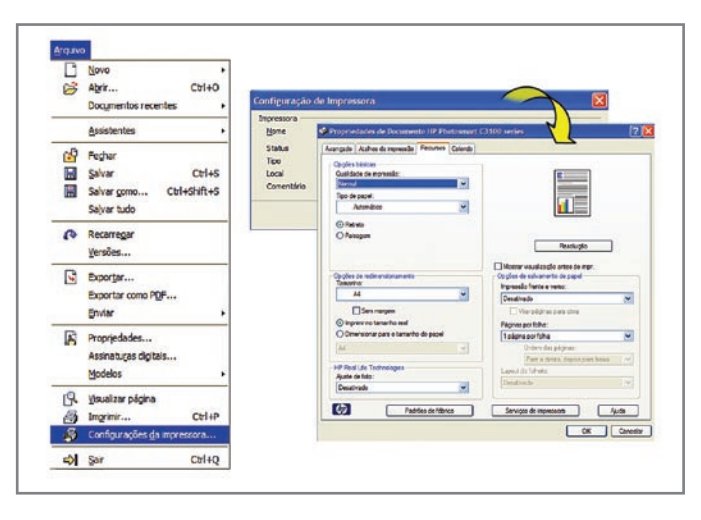

Figura 25 – Configurações da impressora

## Imprimir

Na janela Imprimir, há várias opções a escolher, como intervalo de impressão, número de cópias, propriedades (as mesmas da configuração de impressão e opções (conteúdo, páginas, notas, etc.).

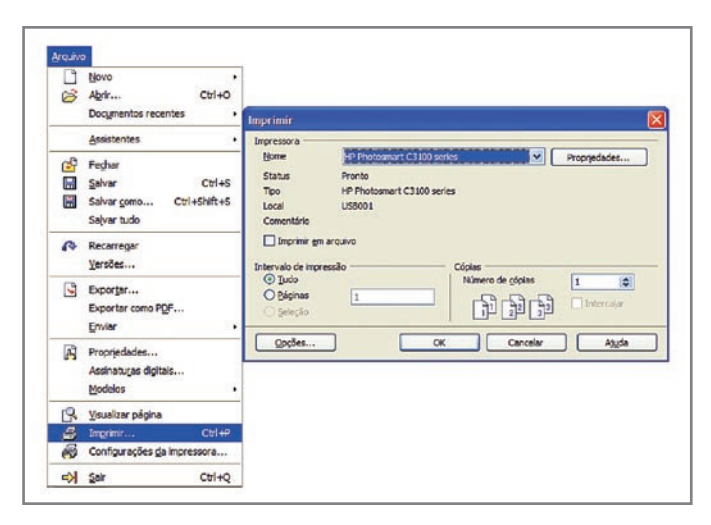

Figura 26 – Janela Imprimir

### Leituras complementares

**Resumo** 

A leitura a fontes variadas de informação é importante para consolidar conhecimento e, na era da informação virtual, temos a facilidade de ter, em casa ou no trabalho, ou em qualquer lugar que tenha um computador e um ponto de entrada para Internet, informação disponível vinte quatro horas, de qualidade e gratuita.

APOSTILA broffice: writer. Disponível em: <http://www.scribd.com/doc/4767005/ Apostila-de-BrOffice-Writer>. Acesso em: 10 set. 2008.

BROFFICE.ORG. Disponível em: <http://www.broffice.org/>. Acesso em: 10 set. 2008.

. Apostilas da comunidade. 2006. Disponível em: <http://www.broffice.org/ ?q=apostila\_comunidade>. Acesso em: 10 set. 2008.

INTRODUÇÃO ao BrOffice.org writer 2.0. 2006. Disponível em: <http://aprendendofisica. pro.br/doc/BrOffice.org\_Writer\_2.odt>. Acesso em: 12 set. 2008

MOLEIRO, Marcos Antunes. Apostila do BrOffice 2.0.1: writer e calc. 2. ed. Maringá, PR: UEM, 2006. Disponível em: <http://www.drh.uem.br/tde/apostila\_BrOffice.org\_2.0.1- TDE-Ver1.0.1.pdf>. Acesso em: 10 set. 2008.

Nesta aula, iniciamos o aprendizado do *Writer*. Aprendemos a iniciar o programa, usar o teclado padrão brasileiro, formatar páginas do documento, formatar e movimentar textos, copiar formatação com a ferramenta pincel de estilo, salvar e imprimir documento e conhecemos a barra de ferramenta padrão e formatação.

21

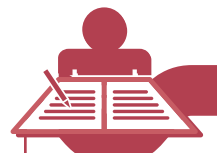

### Auto-avaliação

Com o conhecimento adquirido nesta aula, faça o texto "Falta de inovação trava avanço do Brasil" com as observações seguintes:

- a fonte será Arial em todo o texto;
- $\checkmark$  o tamanho da fonte será 16 para titulo, 10 para a referência da fonte e 12 para o corpo do texto;
- foram colocados em negrito o nome dos órgãos citados, em itálico as siglas e em sublinhado o que está entre aspas;
- $\checkmark$  coloque no texto os mesmos alinhamentos;
- $\checkmark$  utilize o pincel de estilo para copiar os estilos, como negrito, itálico e sublinhado para não ter que fazer mais de uma vez;
- salve o texto a cada digitação de um parágrafo por segurança;
- $\checkmark$  por último, quando o texto estiver pronto, explore os comandos de copiar e recortar para se familiarizar com esses comandos.

#### Falta de inovação trava avanço do Brasil

BRASÍLIA - A ambição do Brasil de atuar entre os pesos pesados da competição mundial tropeça na inovação. Pesquisa encomendada pela Agência Brasileira de Desenvolvimento Industrial (*ABDI*) ao Instituto de Estudos Avançados (*IEA*) da Universidade de São Paulo (*USP*) mostra que o País não conseguiu fazer da inovação o motor de suas estratégias de desenvolvimento econômico.

Pior ainda: o governo e as empresas ainda confundem inovação com alta tecnologia e política industrial com redução do chamado custo Brasil. O estudo mergulhou na experiência de sete países - Canadá, Estados Unidos, Finlândia, França, Japão e Reino Unido - e identificou ao menos oito barreiras e nove saídas para o Brasil não acabar na rabeira da competição mundial nem sucumbir ao poderio de países como a Índia e da China em matéria de concorrência.

"A lógica da inovação é sair na frente e vender ao mundo algo que não tenha concorrência, ao menos em um primeiro momento", resume Reginaldo Arcuri, presidente da *ABDI*. "Os desafios mudaram. Não basta ter sol, terra e água para ser competitivo em agricultura, nem basta ter aço e alumínio para fabricar bons aviões. Hoje, falamos em grãos geneticamente modificados e em materiais compósitos."

Coordenada pelo sociólogo Glauco Arbix, da *USP*, a pesquisa orientou a elaboração da chamada nova política industrial. A pesquisa apontou, entre as principais barreiras à inovação no Brasil, a "descoordenação política" dos órgãos do governo envolvidos com o tema e o emaranhado de regras conflitantes, que produzem um ambiente jurídico pouco propício à atração de investimentos em centros de pesquisa tecnológica e de produção de bens e serviços inovadores no País.

Fonte: Agencia Estado, 18 fev. 2008.

### **Referências**

COSTA, Edgard Alves. BrOffice.org: da teoria à pratica. São Paulo: Editora BRASPORT. 2007.

MANZANO, José Augusto N. G. BrOffice.org 2.0: guia prático de aplicação. São Paulo: Editora Érica, 2007.

WIKIPÉDIA. AZERTY. Disponível em: <http://pt.wikipedia.org/wiki/AZERTY>. Acesso em: 10 set. 2008a.

\_\_\_\_\_\_. QWERTY. Disponível em: <http://pt.wikipedia.org/wiki/QWERTY>. Acesso em: 10 set. 2008b.

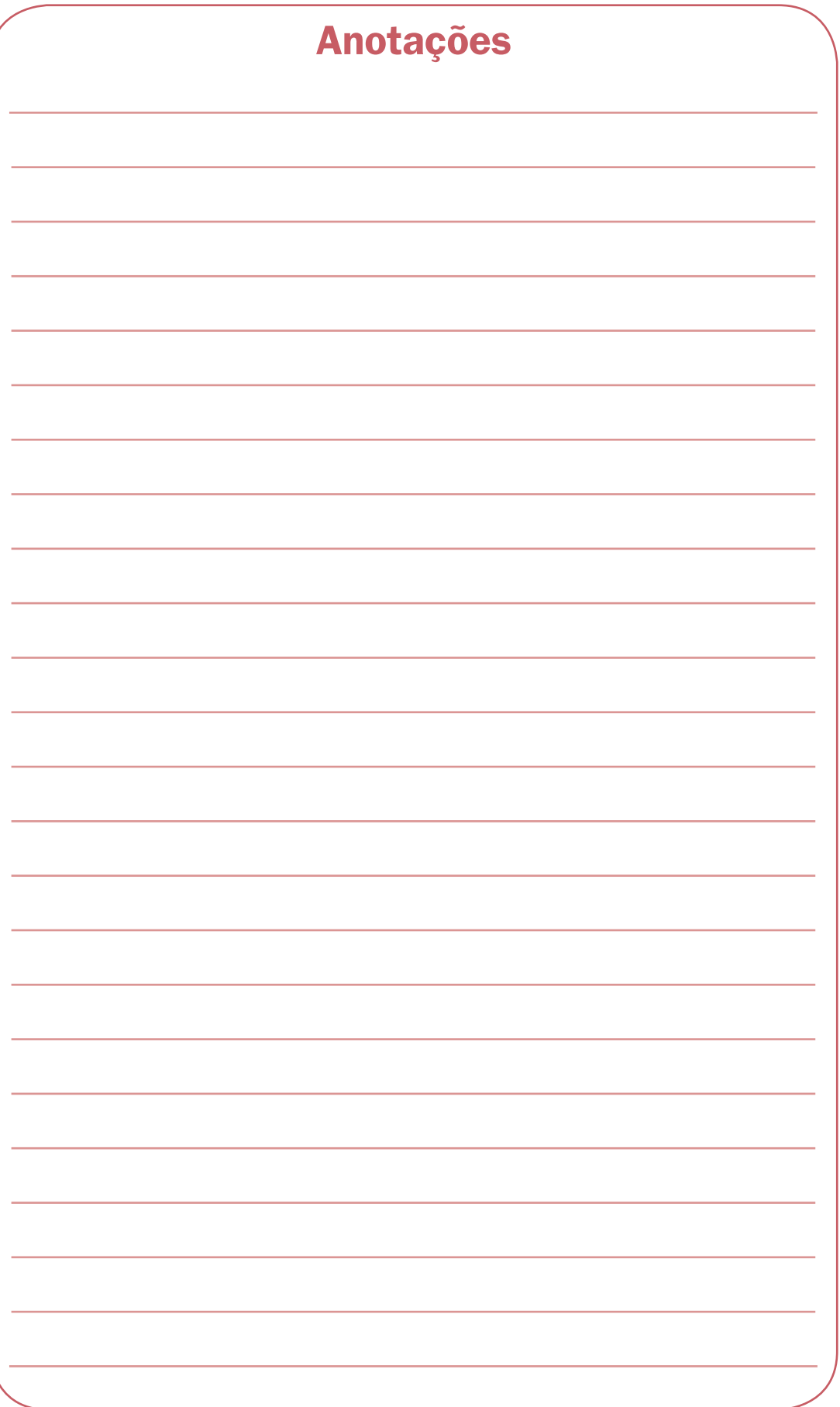

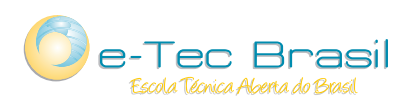

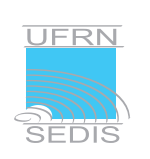

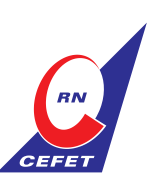

Ministério<br>da Educação

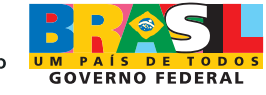